# How to Setup Email Notifications on Dell OpenManage

All Dell servers come with Dell OpenManage Server Administrator software which has the ability to monitor and display system level indicators. Additionally, through the Alert Management tab you can configure actions to execute whenever an alert is triggered. Unfortunately there is no vehicle for applying uniform notifications to all events, so we are going to provide a script which configures all the alert actions to send an email notifying you of the respective event.

#### **How it Works**

The script is very simple. When an event is triggered, Dell OpenManage executes the specific application, then the application connects to an external SMTP Server, and send the email with the message of the event.

### **Requirements:**

-Dell Server with OpenManage Installed -Microsoft .Net Frameworks v2.0 [\(Download](http://www.microsoft.com/en-ca/download/details.aspx?id=29401) Here) -DellSMTPNotify Application [\(Download](http://xyfon.com/tech-tips/downloads/DellSMTPNotify.zip) Here) -DellSMTPNotify Alert List [\(Download](http://xyfon.com/tech-tips/downloads/DellSMTPNotify_List.txt) Here)

## *Installation – Part I:*

Extract files to C:\DellSMTPNotify

Edit Config.xml and configure DefaultEventSettings to your SMTP server.

```
<?xml version="1.0" encoding="utf-8"?>
<Settings>
  <DefaultEventSettings
    SMTPServer="mail.server.com"<br>SMTPPort="25"
    From="server@server.com"
    To="server@server.com'
    CC = 10^{10}Username=""
    Password=""|
    Subject="DELL Server Alert on SERVERNAME">
  </DefaultEventSettings>
```

```
<EventSettings>
```
Now we are going to test the SMTP settings by running the script. Open command prompt and navigate to

C:\DellSMTPNotify. Then type the following: "*DellSMTPNotify.exe 1*".

DellSMTPNotify associates numbers to messages. Looking at config.xml, you can customize the messages. In this case, "1" would send message "Message from server: Watchdog ASR".

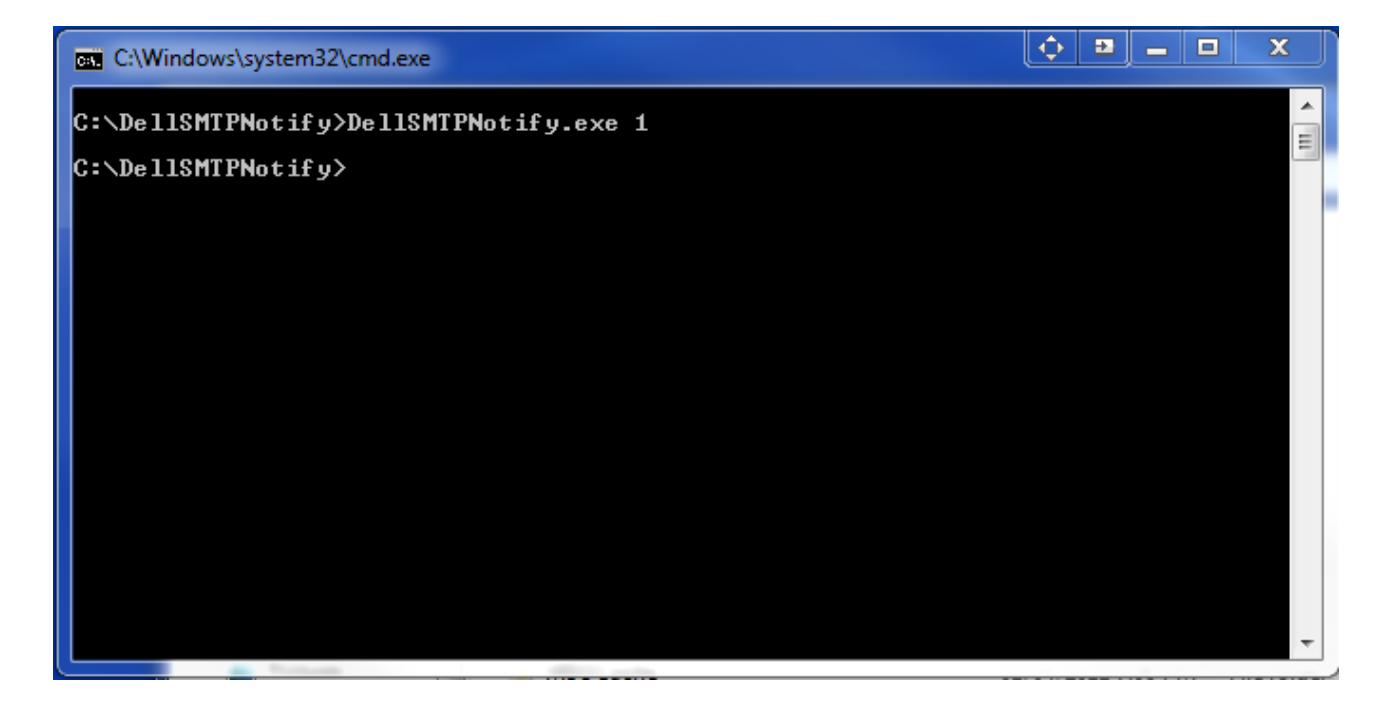

You should have received an email alert. If you didn't receive an email, check your SMTP settings in config.xml.

## *Installation – Part II:*

Now that we have our DellSMTPNotify.exe working properly with our SMTP settings. We can now get it to work with Dell OpenManage.

Login to Dell OpenManage and navigate to Alert Management

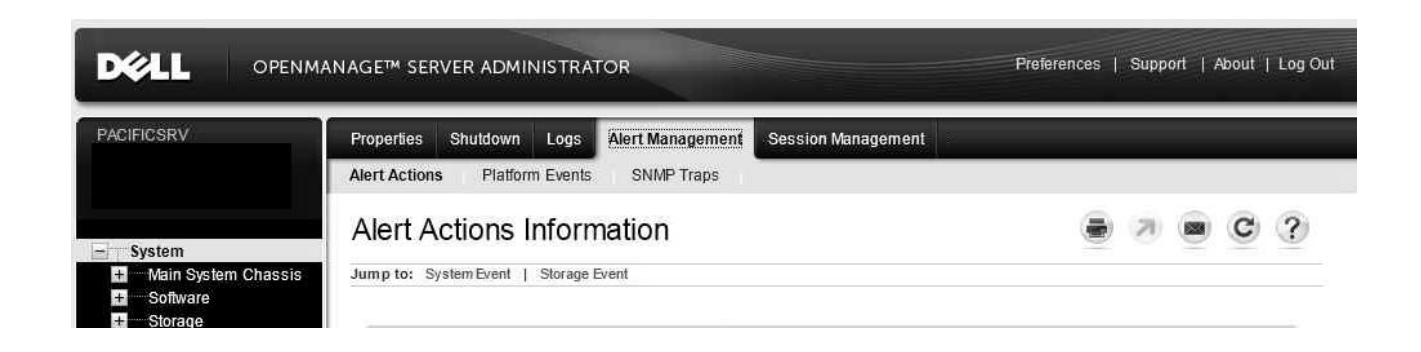

### Under Alert Actions, select *Watchdog ASR*.

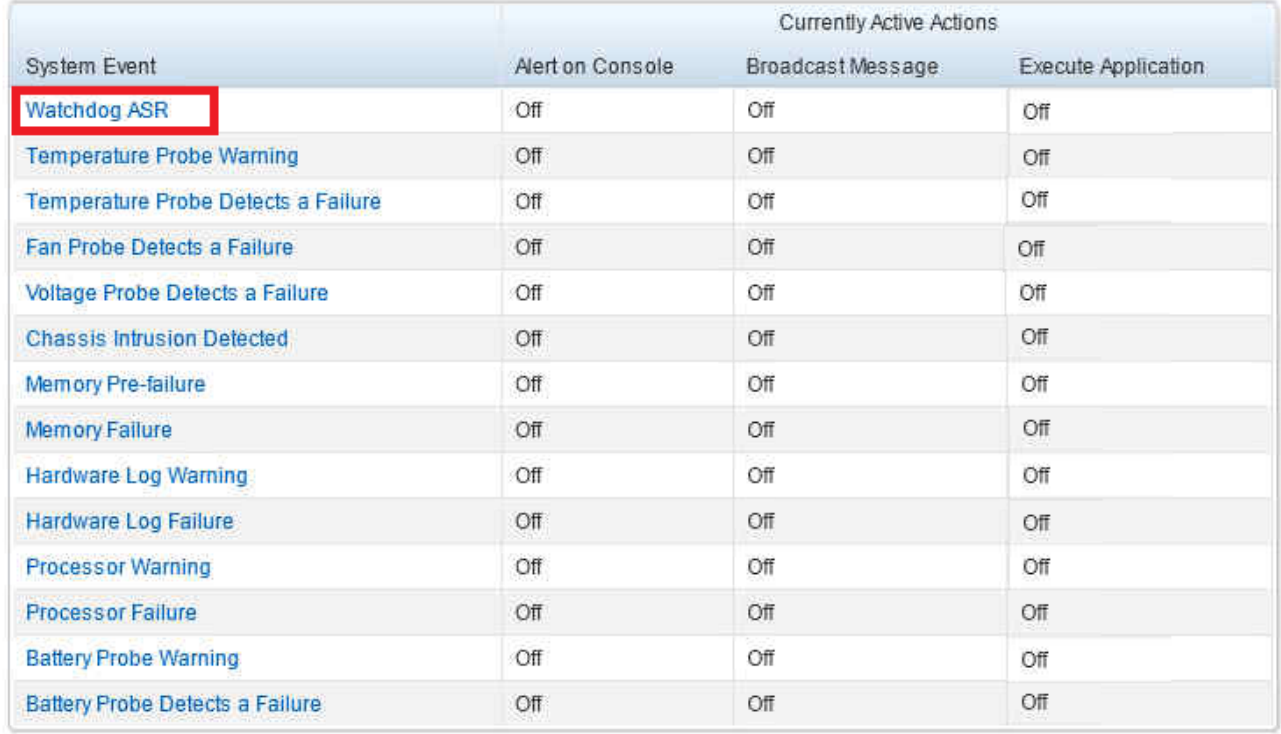

Under "Set Alert Actions for Watchdog ASR", enable "Execute application." In the whitebox, place the Abolute patch to DellSMTPNotify.exe with code to Watchdog ASR. The code for Watchdog ASR is 1, and would place the following "*D:\DellSMTPNotify.exe 1*".

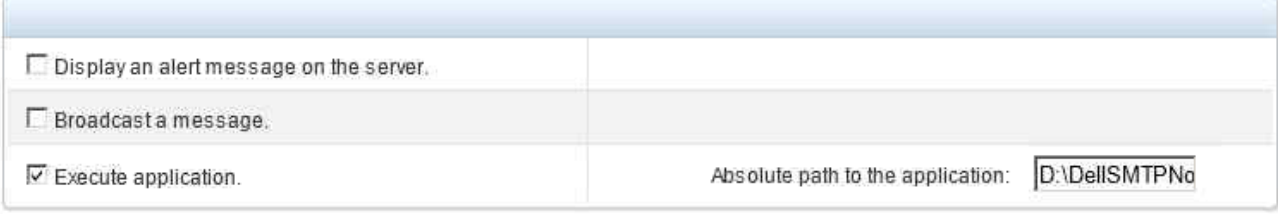

Now we have setup email alert for Watchdog ASR. We will have to do the same thing for the rest of the alerts.